# Cartilha de Orientação ao(à) Supervisor(a) de Estágio

## **Apresentação**

EST

**PORTAL** 

**DO** 

O Portal do Estágio, sistema de desenvolvimento próprio do TJMG, é fruto de uma parceria entre a Coordenação de Seleção e Acompanhamento de Estagiários - COEST e a Coordenação de Análise e Integração de Sistemas Administrativos Informatizados - CORASA, que tem como objetivo proporcionar maior autonomia aos(às) supervisores(as) de estágio e estagiários(as) do TJMG.

Por meio do Portal do Estágio o(a) supervisor(a) de estágio poderá acompanhar o espelho de ponto dos(as) estagiários(as), cadastrar recessos, acompanhar o dia de prova, assim como nas funcionalidades já existentes, mas, agora, tudo em um único sistema e de cara nova!

Por sua vez, o(a) estagiário(a), com a evolução do Portal, registrará sua frequência de forma eletrônica e as anomalias também serão tratadas diretamente no sistema.

O Portal do Estágio trará agilidade e transparência para a gestão da frequência dos(as) estagiários(as) do Tribunal de Justiça.

1

## **Sumário**

## 1. Portal do Estágio

- 1.1. Objetivos e funcionalidades
- 1.2. Orientações gerais
- 1.3. Em breve

## 2. Ações do(a) supervisor(a) no Portal do Estágio

- 2.1. Acesso ao Portal do Estágio
- 2.2. Consulta aos estagiários(as) cadastrados(as)
- 2.3. Consulta ao espelho de ponto
- 2.4. Lançamento de recesso
- 2.5. Consulta aos dias de prova cadastrados
- 2.6. Cadastro de supervisor(a) de estágio temporário(a)

## 3. Ações do(a) estagiário(a) no Portal do Estágio

- 3.1. Consulta aos dados pessoais e aos dados do(a) supervisor(a) cadastrado(a)
- 3.2. Consulta ao espelho de ponto
- 3.3. Consulta aos dias de recesso cadastrados
- 3.4. Cadastro de dia de prova
- 3.5. Emissão de declaração com os valores de bolsa de estágio e auxílio transporte
- 4. E-mail encaminhado pelo Portal do Estágio
- 5. Dúvidas?

# **1) Portal do Estágio**

## **1.1. Objetivos e funcionalidades**

A concepção do Portal do Estágio foi motivada na autonomia dos(as) supervisores(as) de estágio e dos(as) estagiários(as) para o registro e acompanhamento da frequência de estágio por meio de um único sistema, mais atual e acessível.

O Portal do Estágio dispõe de dois perfis de acesso, sendo um destinado ao supervisor(a) de estágio e o outro destinado ao estagiário(a).

Hoje, o acesso do(a) supervisor de estágio conta com as seguintes funcionalidades:

- Consulta aos dados pessoais e aos dados dos(as) estagiários(as) supervisionados;
- Consulta ao espelho de ponto;
- Lançamento de recesso;
- Consulta aos dias de prova cadastrados pelo(a) estagiário(a);
- Cadastro de supervisor(a) de estágio temporário.

Já o acesso do(a) estagiário(a) conta com as funções de:

- Consulta aos dados pessoais e aos dados do(a) supervisor(a) cadastrado(a);
- Consulta ao espelho de ponto;
- Consulta aos dias de recesso cadastrados:
- Cadastro de dia de prova;
- Emissão de declaração de estágio com os valores de bolsa de estágio e auxílio transporte.

### **1.2. Orientações Gerais**

- 1. Para a correta utilização do Portal do Estágio é necessário que o(a) supervisor(a) de estágio e o(a) estagiário(a) estejam bem alinhados em relação aos tipos de lançamentos e ao perfil responsável por cada um deles.
- 2. Antes da realização de quaisquer lançamentos no Portal do Estágio é fundamental que os combinados sejam firmados entre o(a) supervisor(a) de estágio e o(a) estagiário(a).
- 3. O Portal do Estágio tem como objetivo a autonomia do(a) supervisor(a) de estágio e do(a) estagiário(a), mas não impede que a COEST atue em lançamentos de frequência, caso necessário.
- 4. O(a) supervisor(a) de estágio e o(a) estagiário(a) poderão realizar lançamentos de frequência referente ao período vigente do ponto.

5. Não é possível que o(a) supervisor(a) de estágio e o(a) estagiário(a) realizem lançamentos retroativos no Portal do Estágio. Nesses casos a COEST deverá ser acionada por meio de processo SEI. Não serão recebidos quaisquer documentos por meio de e-mail.

## **1.3. Em Breve**

A inauguração do Portal do Estágio com as funcionalidades mencionadas acima é apenas o início de um projeto ainda maior. Em breve, serão implantadas novas versões do sistema contendo novas funcionalidades, proporcionando ainda mais autonomia para os(as) supervisores(as) de estágio e para os(as) estagiários(as). Essas implantações ocorrerão gradativamente, na medida em que forem sendo concluídas pelas equipes da CORASA e da COEST.

A partir das novas versões do sistema será possível:

- Realizar atualizações cadastrais referentes aos dados pessoais do(a) estagiário(a);
- Registrar os pontos de entrada e saída da jornada de estágio;
- Cadastrar afastamentos, sendo eles:
	- Luto;
	- Abono convocação;
	- Cárcere;
	- Compensação de dias trabalhados na Justiça Eleitoral;
	- Doação de Sangue;
	- Licença saúde.
- Cadastrar dispensas de ponto, sendo elas:
	- Participação em cursos, seminários e eventos;
	- Parcial;
	- Estágio remoto.
- Cadastrar abonos de ponto;

# 2) Ações do(a) Supervisor(a) no Portal do Estágio

### **2.1. Acesso ao Portal do Estágio**

O acesso ao Portal do Estágio é realizado por meio da Rede TJMG.

**Aviso!** Para realizar o login na Rede TJMG é necessário que o(a) usuário(a) já tenha realizado o autocadastramento na Rede.

Para acessar o novo Portal do Estágio, basta seguir o passo a passo abaixo:

- **1.** Abrir o seu navegador de preferência
- **2.** Acessar o endereço eletrônico:<https://rede.tjmg.jus.br/rede-tjmg/>
	- a. Na tela de login preencher o seu número de matrícula e sua senha cadastrada

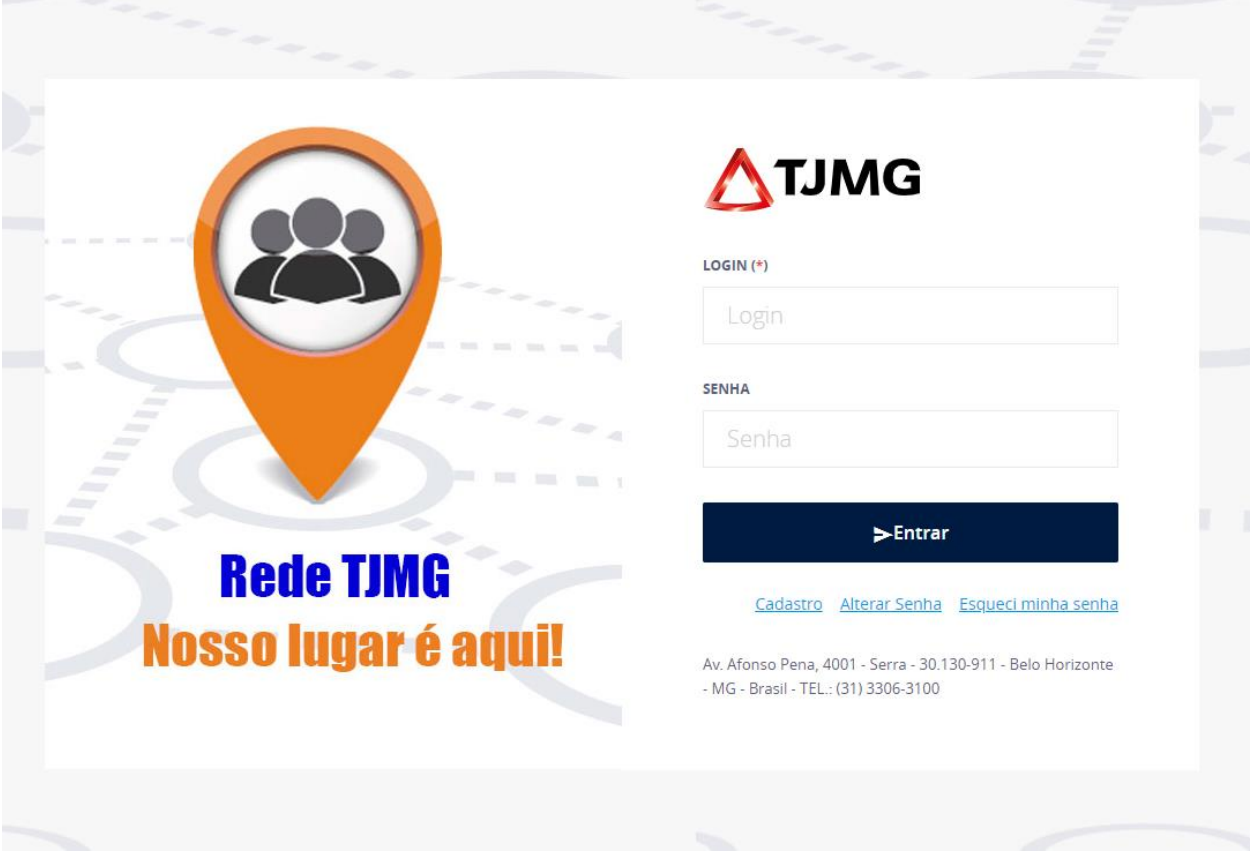

**Alerta!** O número de matrícula deve ser incluído considerando a letra identificadora do tipo de matrícula. Ex.: E0123456; T0123456; F0123456.

b. Clicar em "Entrar"

## $\blacktriangleright$  Entrar

**3.** No Menu inicial, passar o cursor do mouse na aba "Pessoal"

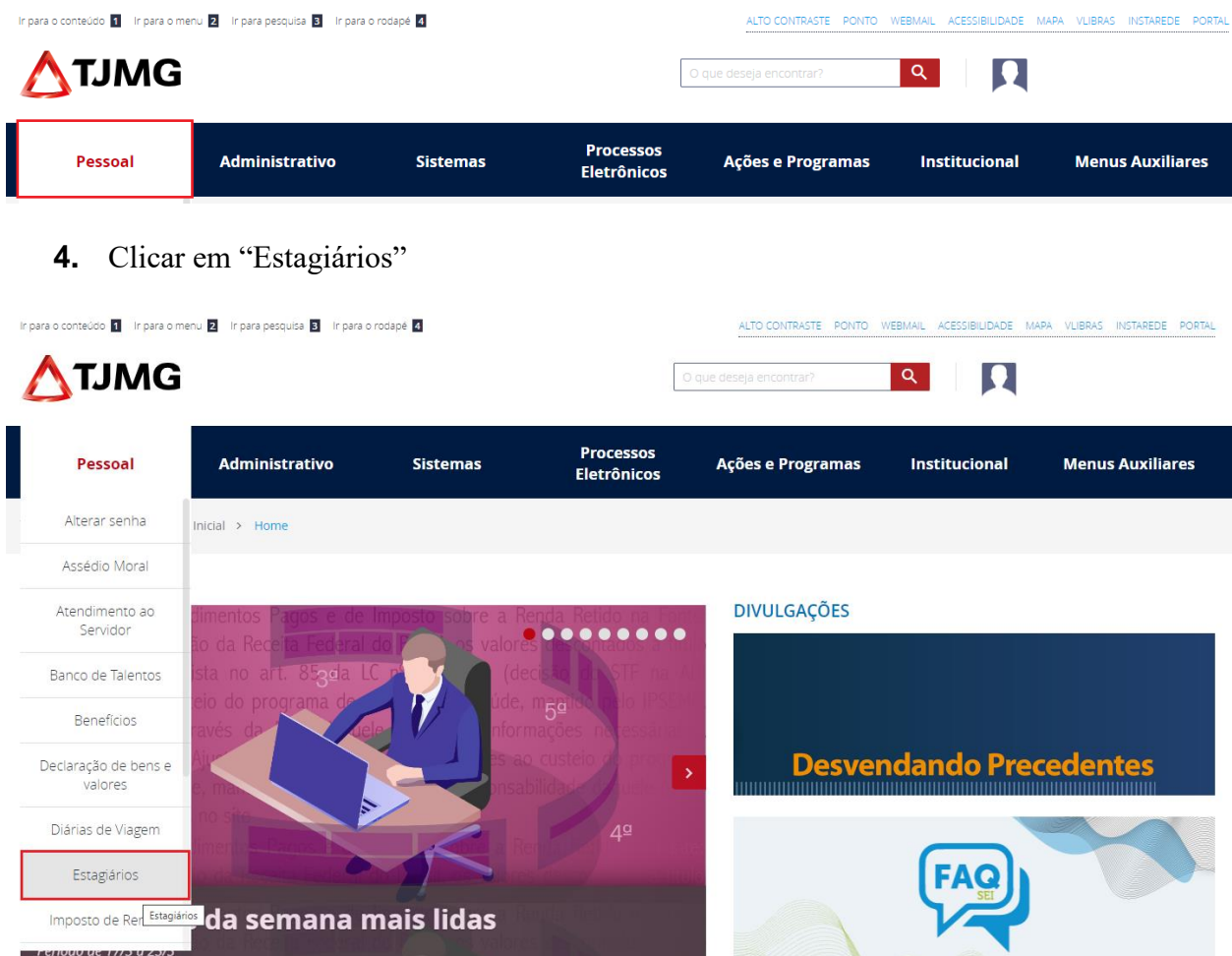

**5.** Na página "Estagiários", clicar em "Portal do Estágio"

Neste momento, você será direcionado para uma nova tela de login, mas desta vez para acessar o Portal do Estágio:

a. Na tela de login preencher o seu número de matrícula e sua senha cadastrada, conforme a orientação do item 2.a. acima

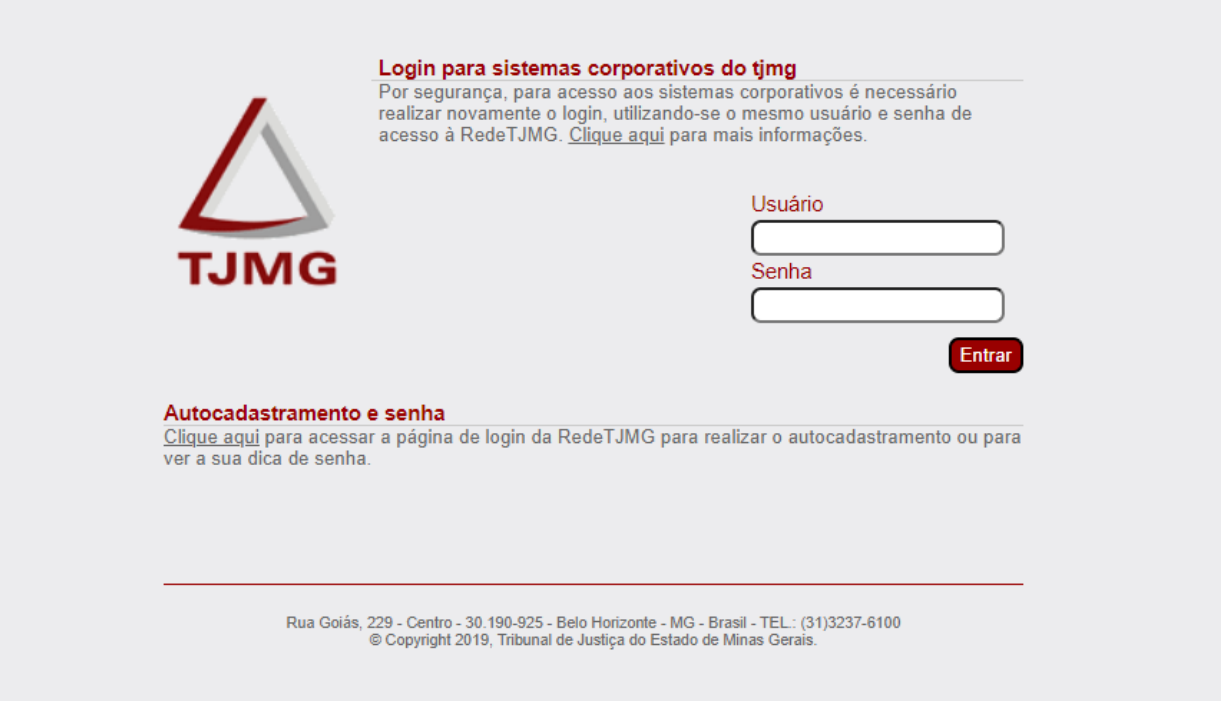

b. Clicar em "Entrar"

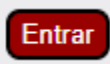

**6.** Pronto! Você acessou a tela inicial do Portal do Estágio

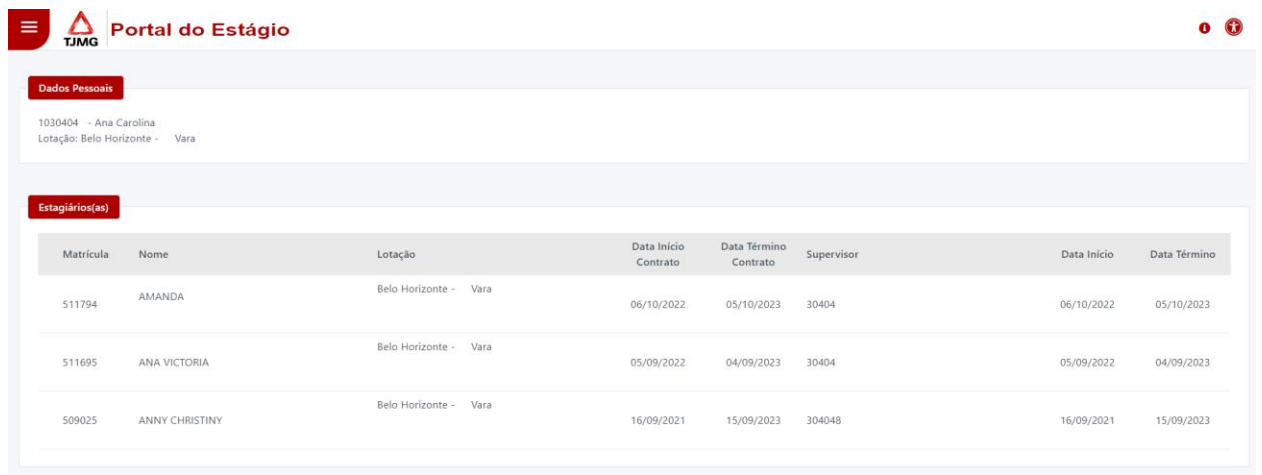

### **2.2.Consulta aos estagiários(as) cadastrados(as)**

Para consultar quais estagiários(as) estão sob sua supervisão, siga o passo a passo abaixo:

- **1.** Siga as orientações do item "2.1. Acesso ao Portal do Estágio" desta cartilha
- **2.** No canto superior esquerdo, clique no Menu

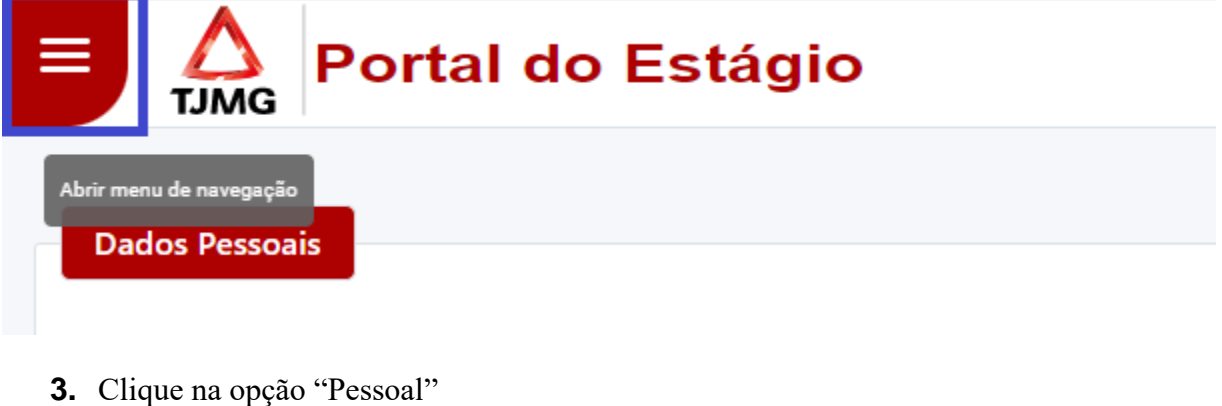

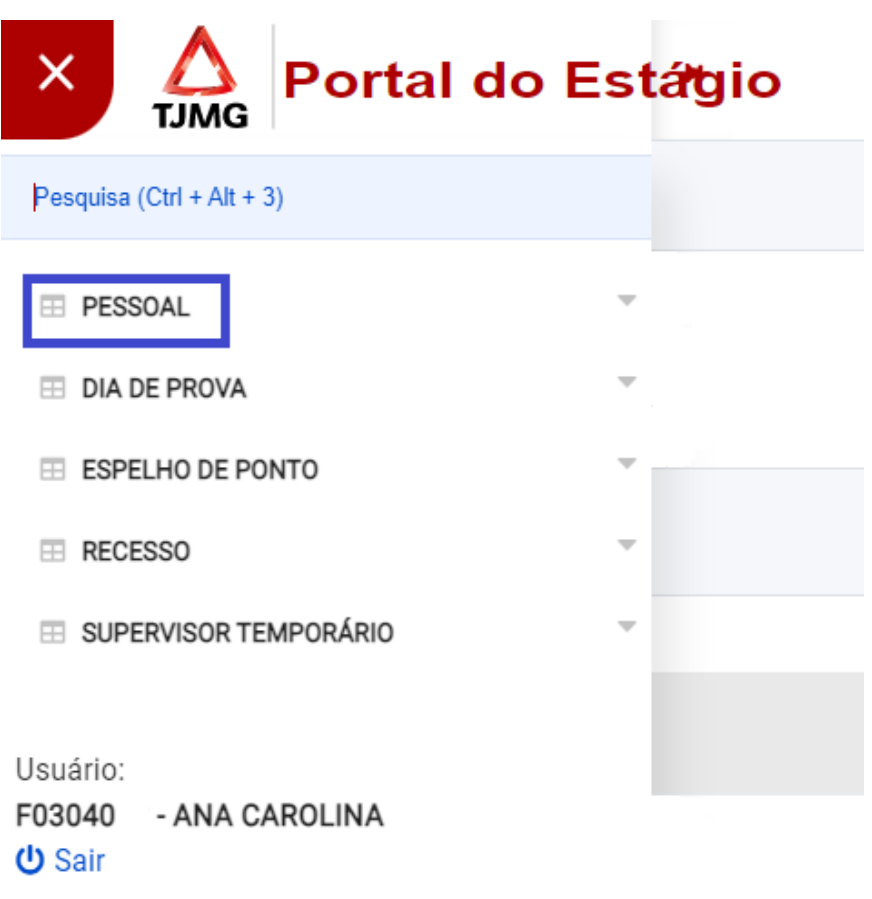

**4.** Clique na opção "Consultar Dados Pessoais"

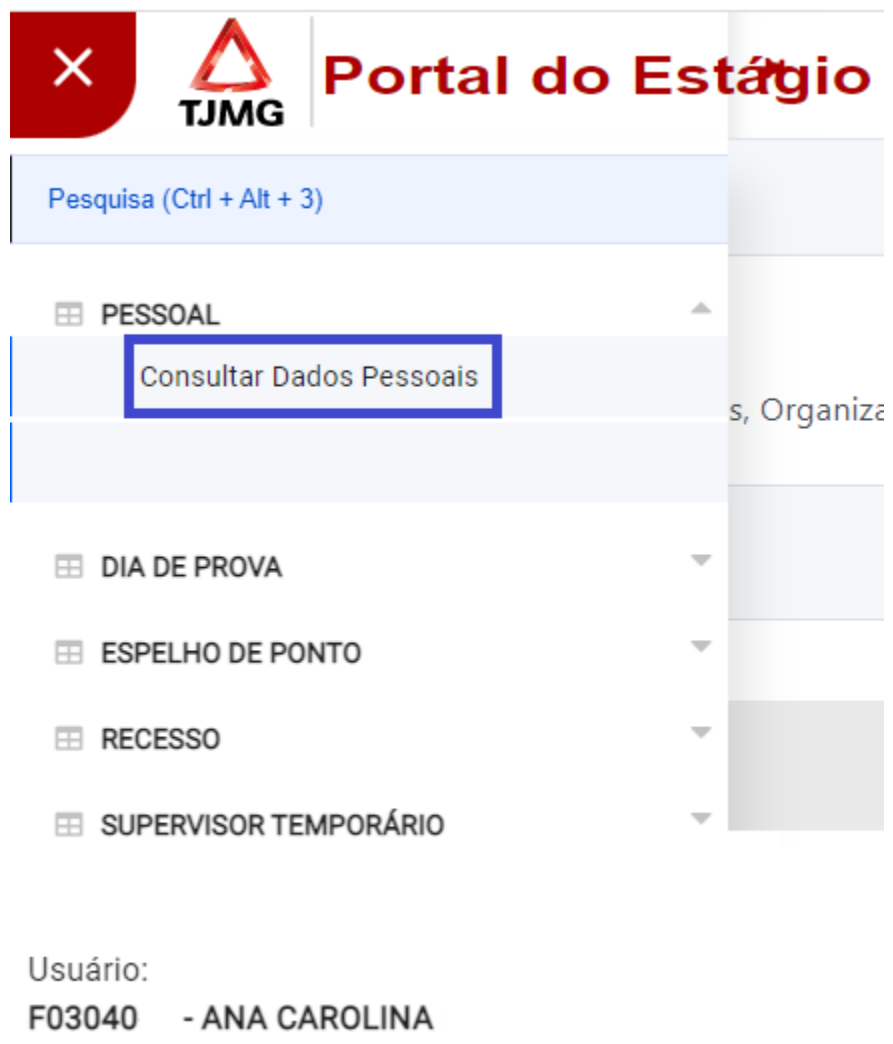

- **少 Sair**
- **5.** Pronto! Agora será possível visualizar todos(as) os(a) estagiários(as) cadastrados sob sua supervisão

Quando é cadastrado(a) supervisor(a) de estágio temporário, essa informação também constará nesta aba. Confira no item "3.6. Cadastro de supervisor(a) de estágio temporário(a)" desta cartilha o passo a passo do cadastro.

## **2.3. Consulta ao espelho de ponto (Essa funcionalidade será liberada quando iniciar o registro de frequência eletrônica pelo Portal do estágio)**

O espelho do ponto dos(as) estagiários(as) deve ser acompanhado pelos(as) supervisores(as) de estágio. Para isso, é importante lembrar que:

- O(a) estagiário(a) deve registrar o ponto apenas duas vezes, uma no início da jornada de estágio e outra ao término da jornada.
- O(a) estagiário(a) deve seguir os horários firmados no Plano de Estágio
- Haverá a tolerância de 90 minutos de atraso por período (01 a 30/31 do mês de referência)
- Caso seja registrado um atraso superior a 90 minutos, haverá desconto no pagamento da bolsa de estágio
- $\bullet$  Até que a funcionalidade registro de ponto eletrônico seja liberada, o ponto do(a) estagiário(a) deve ser registrado na folha individual de frequência, conforme orientações disponíveis na FAQ:<https://ejef.tjmg.jus.br/estagio-faq/>

Para consulta o espelho do ponto dos estagiários no sistema, siga o passo a passo abaixo:

Lembre-se: o registro do ponto eletrônico ainda está suspenso, ou seja, o registro do ponto permanece na folha individual de frequência. Quando o registro do ponto eletrônico for exigido, a COEST fará essa comunicação pelos canais oficiais deste TJMG.

- **1.** Siga as orientações do item "2.1. Acesso ao Portal do Estágio" desta cartilha
- **2.** No canto superior esquerdo, clique no Menu

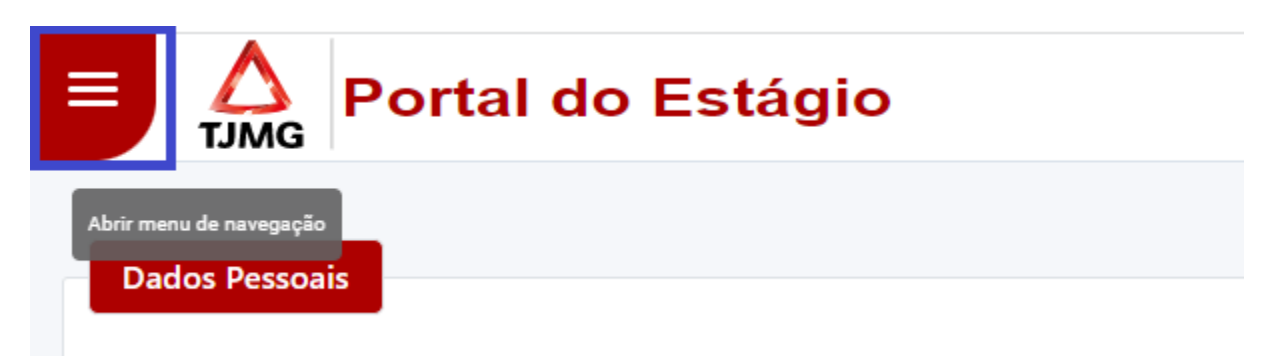

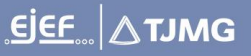

**3.** Clique em "Espelho de Ponto"

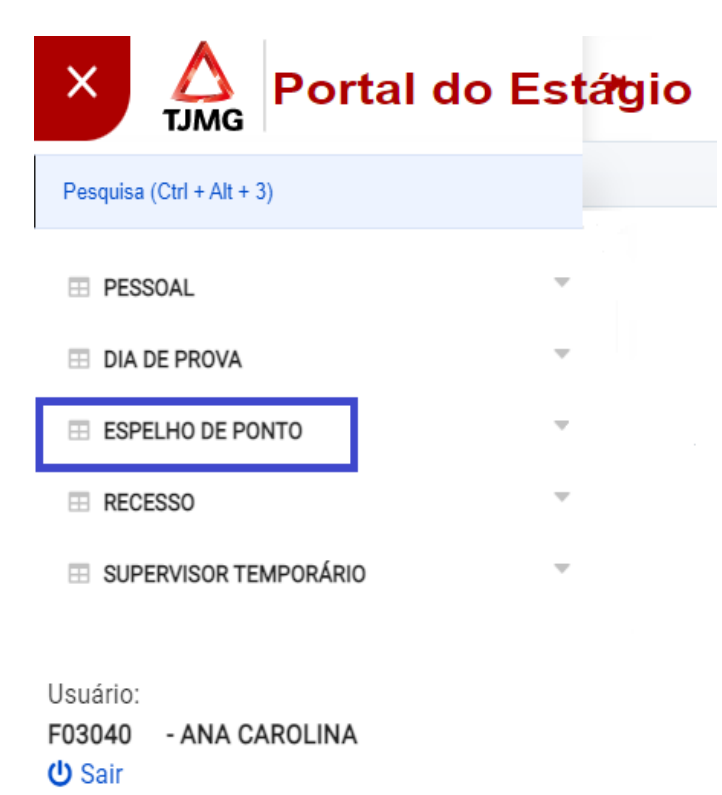

**4.** Clique em "Consultar Espelho de Ponto"

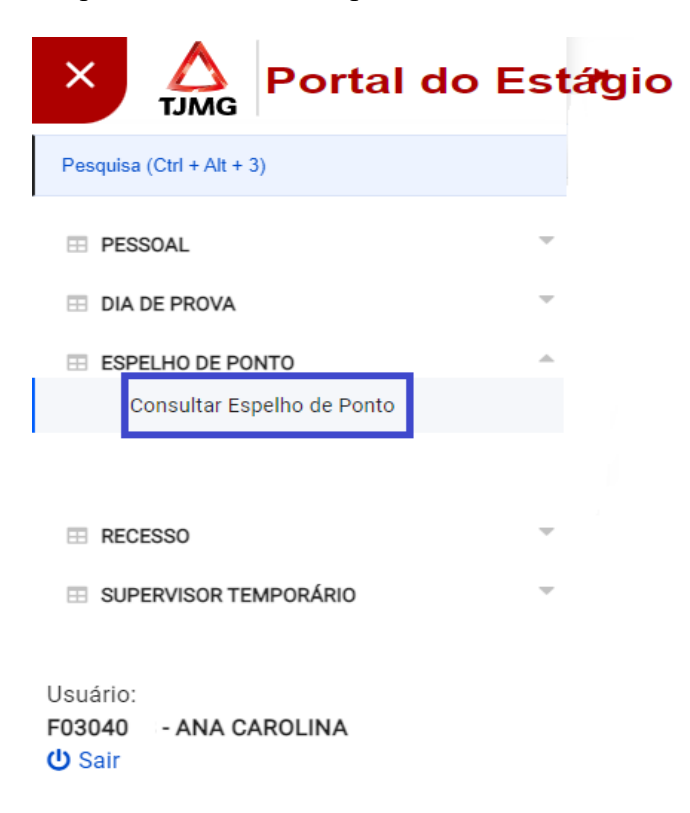

**5.** Na tela de consulta, basta selecionar um dos(as) estagiários(as) que supervisiona e o período desejado. Depois, é só clicar em "Pesquisar"

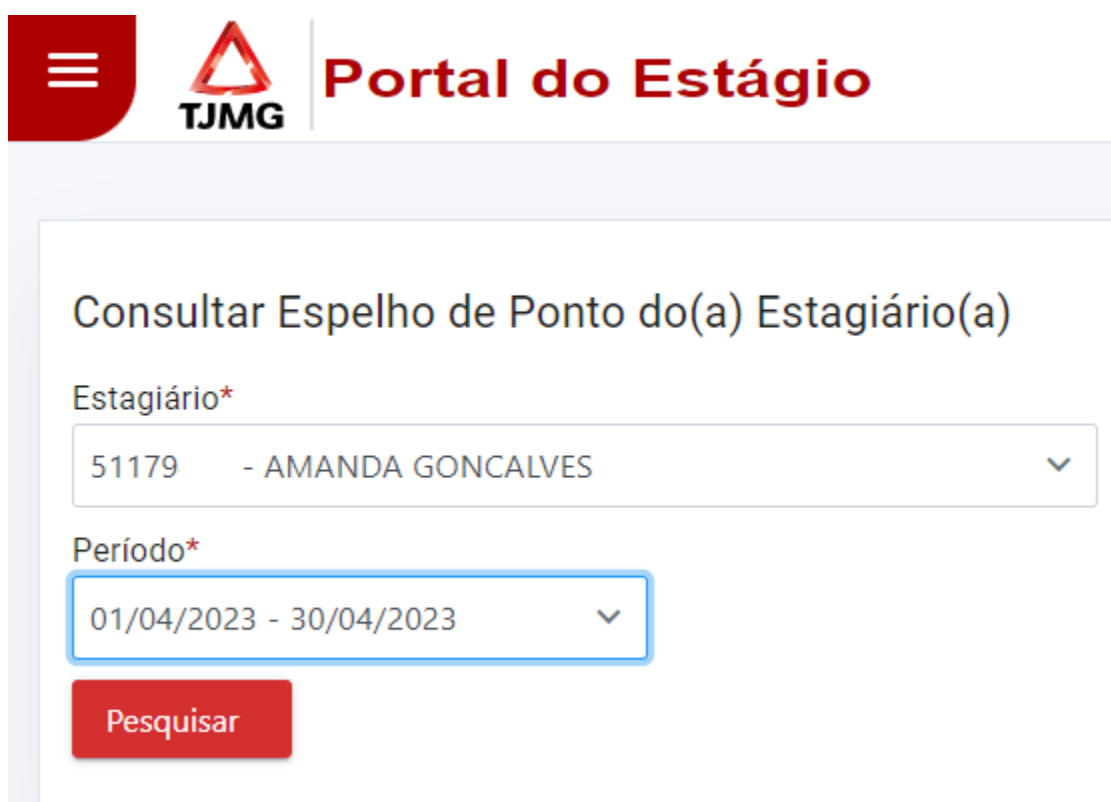

**6.** Pronto! Você consultou o espelho do ponto dos(as) estagiários(as) cadastrados(as)!

### **2.4. Lançamento de recesso**

O recesso é garantido ao(à) estagiário(a), mas não podemos confundir suas características com as características de férias previstas pela CLT.

De acordo com a Portaria Conjunta nº 297/2013, são critérios para utilização do período de recesso:

- Que os dias sejam combinados entre o(a) supervisor(a) de estágio e o(a) estagiário;
- Que, se possível dentre as rotinas do setor, o(a) estagiário(a) tenha preferência para utilização do recesso durante o período de férias escolares;
- Que parte do recesso devido ao(à) estagiário(a) coincida com o recesso forense do Judiciário - 20 de dezembro a 6 de janeiro (marcação automática pelo sistema);
- Que os dias de recesso sejam registrados no sistema pelo(a) supervisor(a) de estágio, com exceção da marcação automática pelo sistema, relacionada ao recesso forense.

Abaixo, detalhamos o passo a passo para o lançamento do recesso no sistema:

- **1.** Siga as orientações do item "2.1. Acesso ao Portal do Estágio" desta cartilha
- **2.** No canto superior esquerdo, clique no Menu

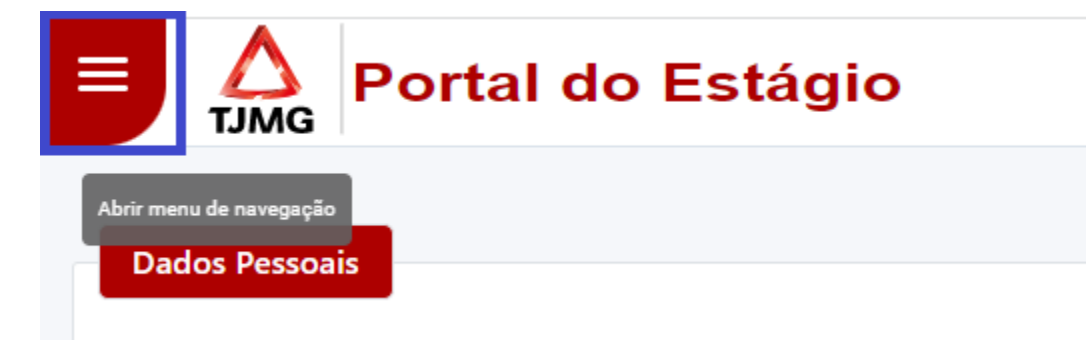

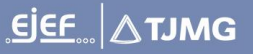

**3.** Clique em "Recesso"

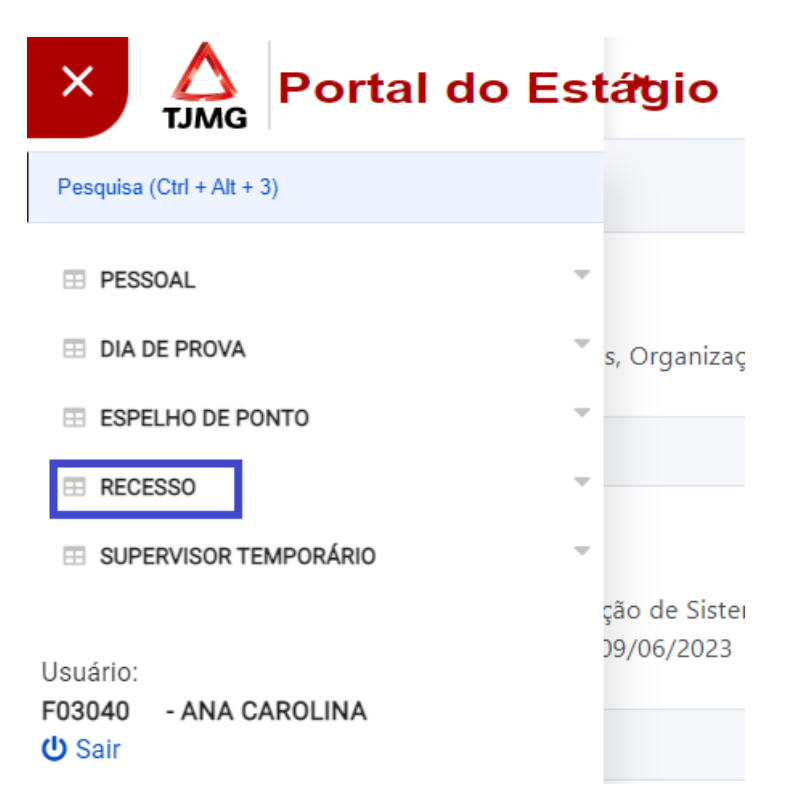

**4.** Clique em "Cadastrar recesso"

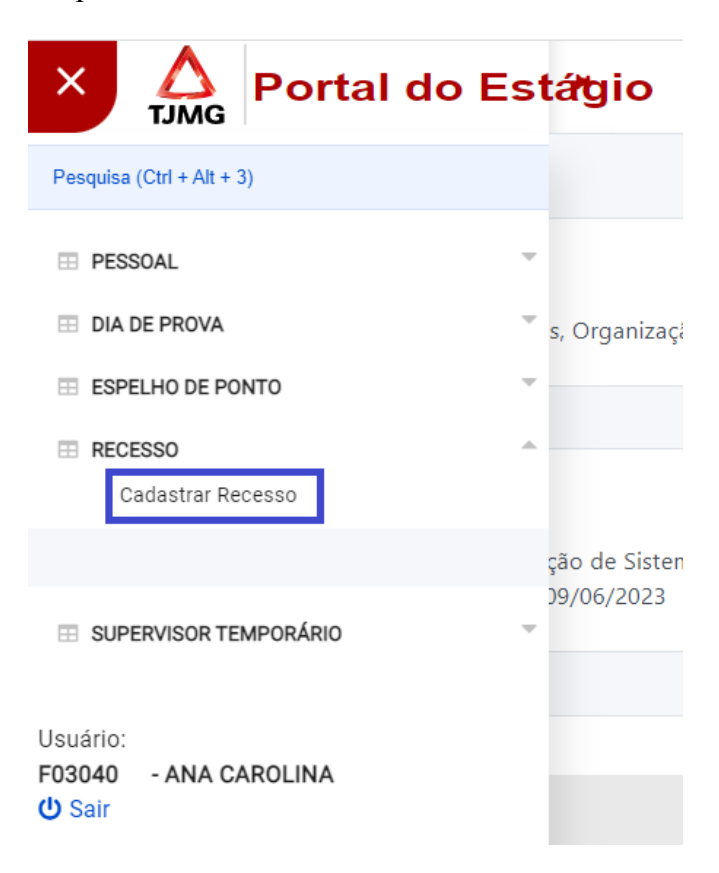

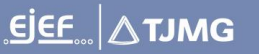

**5.** Selecione o(a) estagiário(a) supervisionado desejado

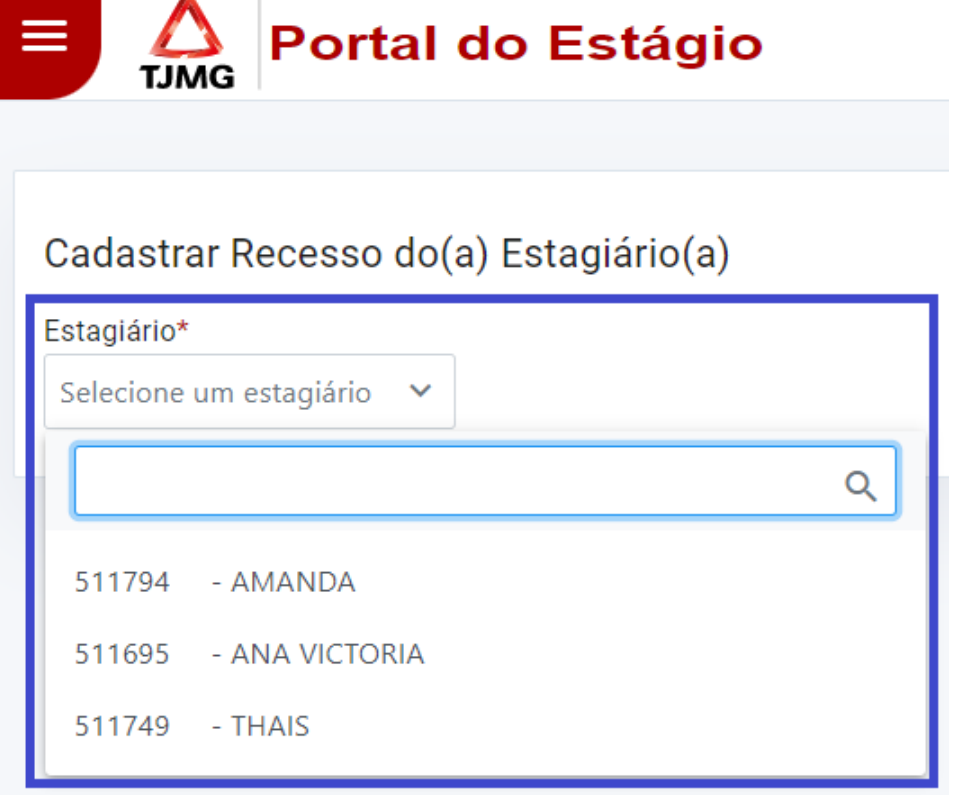

**6.** Clique em "Incluir Novo Recesso"

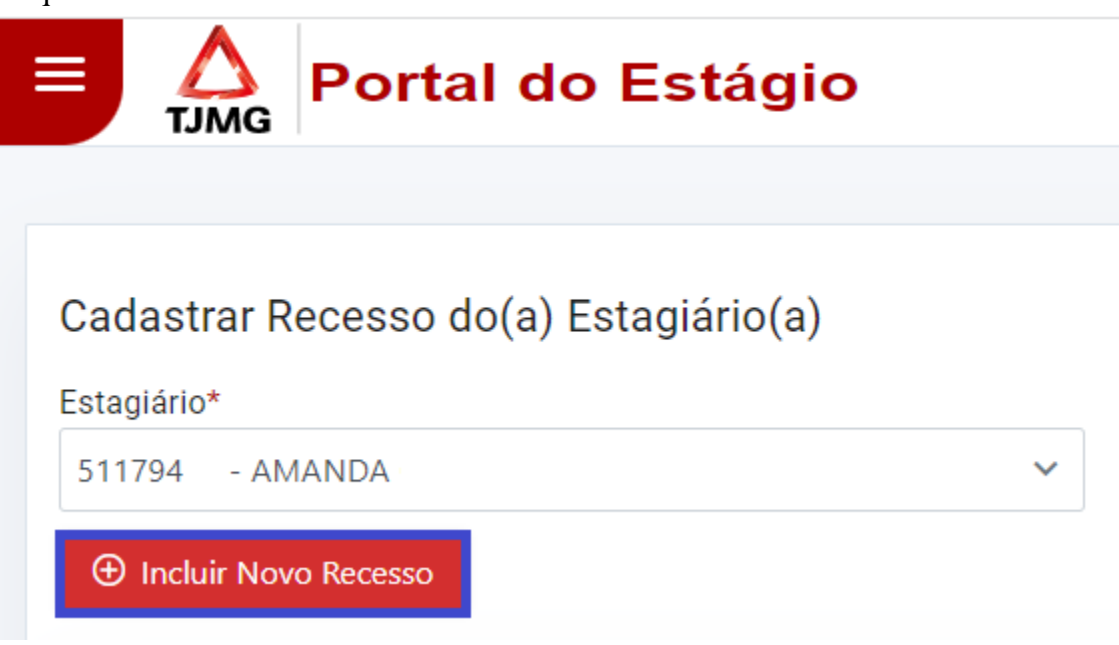

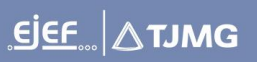

- **7.** Selecione o período de recesso combinado:
	- Primeiro você deve selecionar a data de início
	- Em seguida informe a quantidade de dias corridos ou a data de término
	- O sistema calcula a data de término do recesso de acordo com a quantidade de dias informada.

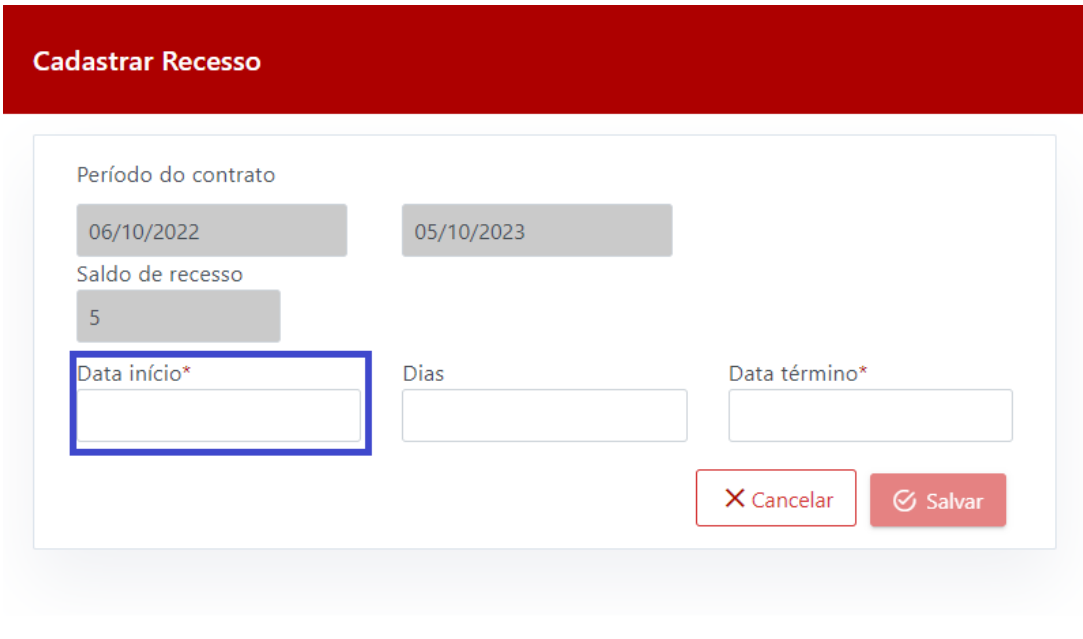

**8.** Clique em "Salvar"

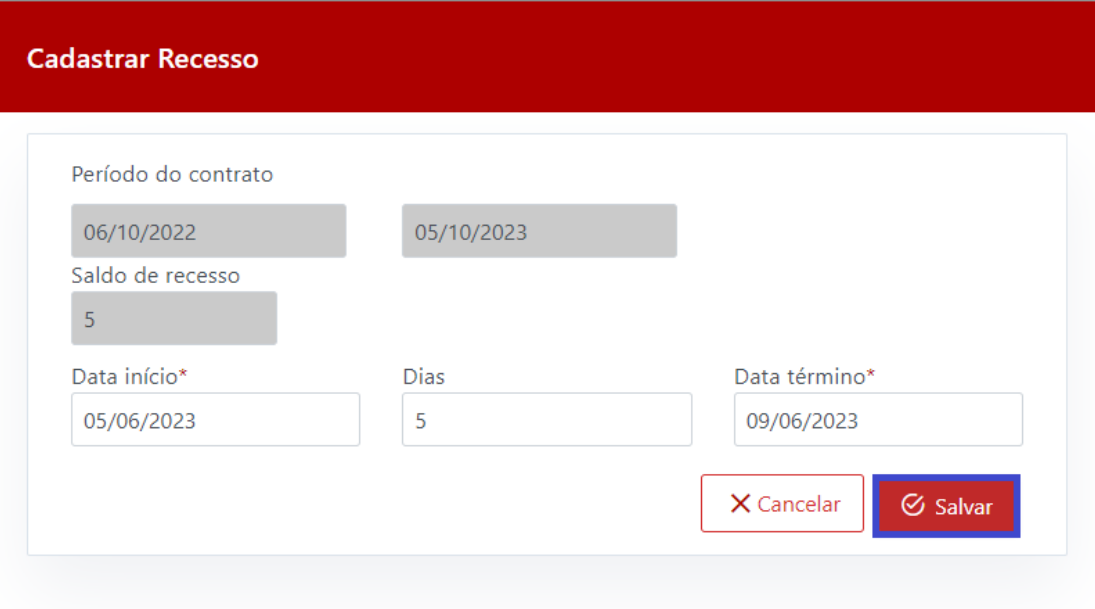

**9.** Pronto! Você cadastrou o período de recesso para o(a) estagiário(a).

### **2.5. Consulta aos dias de prova cadastrados**

O direito à redução da jornada de estágio em dias de prova é concedido ao estagiário(a) do TJMG pelo art. 21 da Portaria Conjunta nº 297/2013.

O(a) estagiário(a) poderá ter sua jornada reduzida pela metade em dias de avaliação acadêmica, conforme os critérios abaixo:

- São concedidos no máximo 15 dias de prova por semestre;
- A utilização desse direito deve ser avisada pelo(a) estagiário(a) com antecedência de no mínimo 3 dias ao supervisor(a) de estágio;
- O(a) estagiário(a) não fica dispensado do registro do ponto, ou seja, devem ser registrados os pontos de entrada e a saída da jornada de estágio;

**Alerta Importantíssimo!** Neste momento, o registro do ponto **eletrônico** do(a) estagiários(as) ainda está **suspenso**! O registro do ponto de estágio deve continuar sendo feito por meio da **Folha de Frequência Individual**.

- O registro do dia de prova deve ser realizado pelo(a) estagiário, por meio de seu acesso ao Portal do Estágio;
- Caso o(a) estudante tenha mais de 15 avaliações no semestre e tenha interesse na marcação de mais um dia de prova, deve ser apresentado documento comprobatório da instituição de ensino com esta informação;
- A qualquer momento pode ser solicitada a apresentação de documentação que comprove a realização das avaliações informadas.

Essa é uma garantia do(a) estagiário(a) que não pode ser negada! Devemos sempre nos lembrar que o estágio é uma ação educativa no ambiente de trabalho, que tem por objetivo o aprendizado da prática supervisionada e a contextualização curricular para o desenvolvimento ético, profissional e pessoal do(a) estudante.

Para consultar o espelho do ponto dos(as) estagiários(as) sob sua supervisão de estágio, siga as orientações abaixo:

**1.** Siga as orientações do item "2.1. Acesso ao Portal do Estágio" desta cartilha

**2.** No canto superior esquerdo, clique no Menu

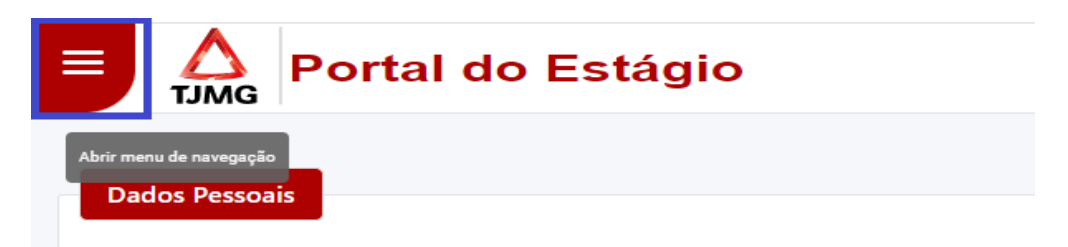

**3.** Clique em "Dia de Prova"

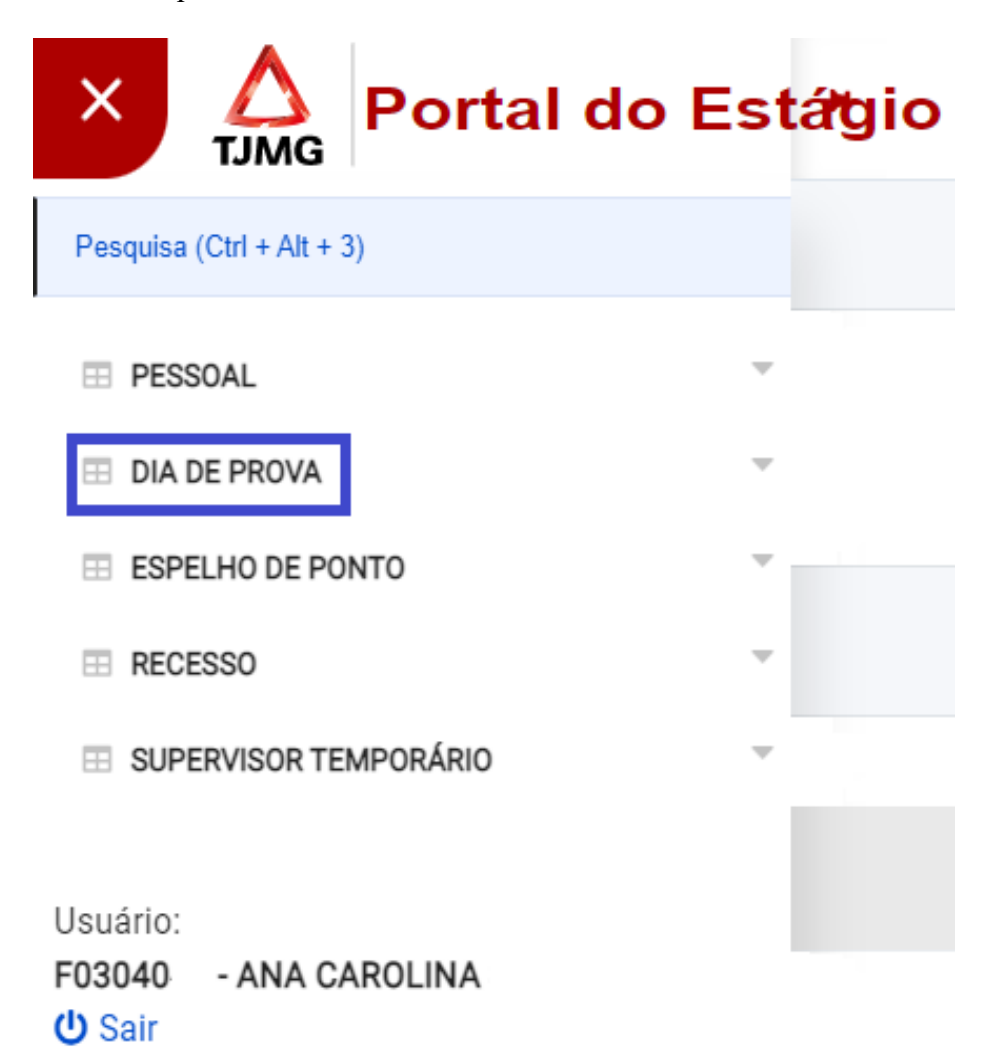

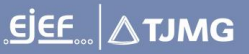

**4.** Clique em "Consultar Dia de Prova"

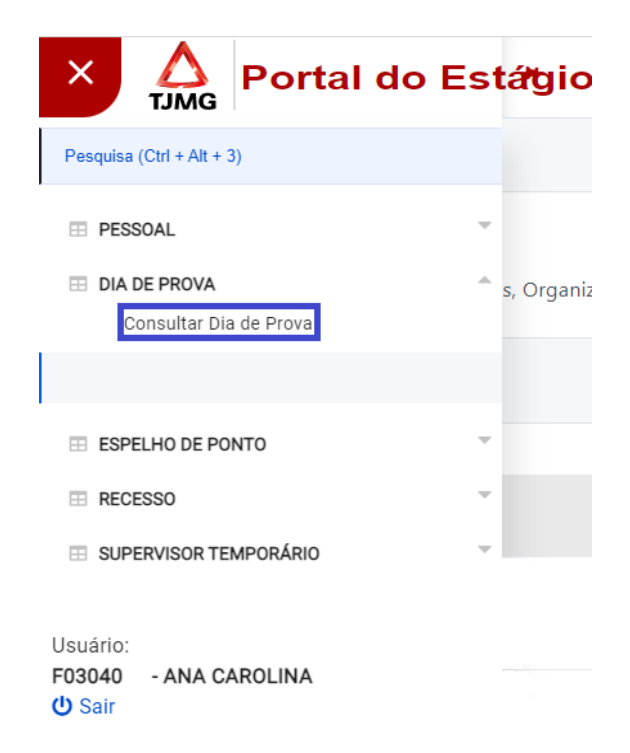

**5.** Na tela de consulta aos dias de prova, basta selecionar um dos(as) estagiários(as) que supervisiona e clique em "Pesquisar"

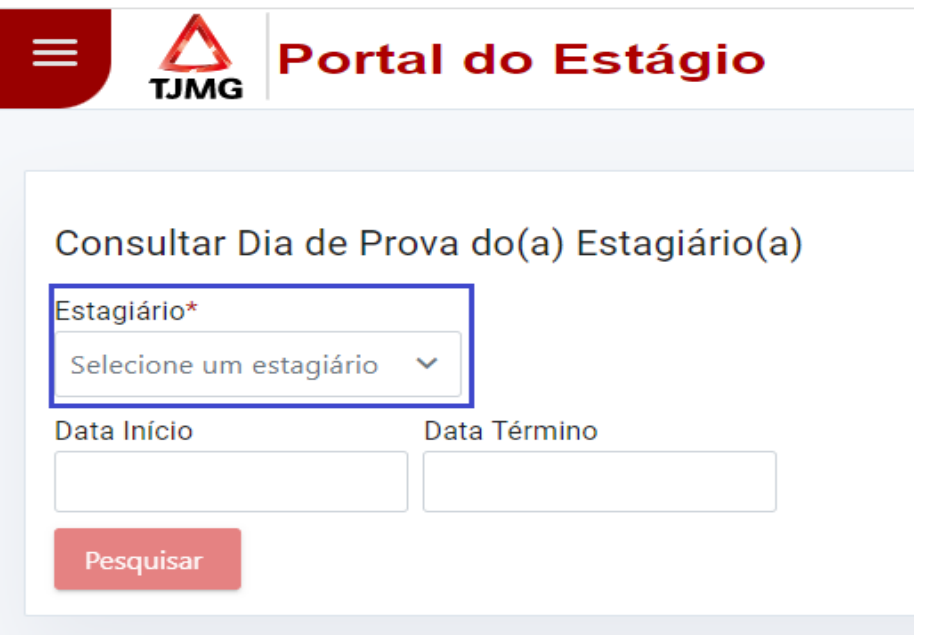

**6.** Pronto! Agora você pode consultar todos os dias de prova cadastrados pelo(a) estagiário(a)

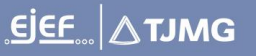

### **2.6. Cadastro de supervisor(a) de estágio temporário(a)**

A nova função de cadastro de supervisor temporário foi criada para os casos de afastamentos por um curto período do(a) supervisor(a) de estágio atual. A ideia é que seja realizado cadastro temporário em casos de pequenos afastamentos do supervisor de estágio, no período de no mínimo 5 dias úteis e no máximo 25 dias úteis.

Para os casos de afastamentos superiores do(a) supervisor(a) de estágio cadastrado é necessário realizar o processo de alteração de supervisor(a) de estágio por meio de processo SEI, para que o plano de estágio do(a) estudante seja regularizado junto à sua pasta funcional.

Para mais informações sobre a troca de supervisor(a) de estágio, acesse a FAQ disponível na Página de Estágio da EJEF:<https://ejef.tjmg.jus.br/estagio-faq/>

Veja abaixo como lançar o supervisor de estágio temporário:

- **1.** Siga as orientações do item "2.1. Acesso ao Portal do Estágio" desta cartilha
- **2.** No canto superior esquerdo, clique no Menu

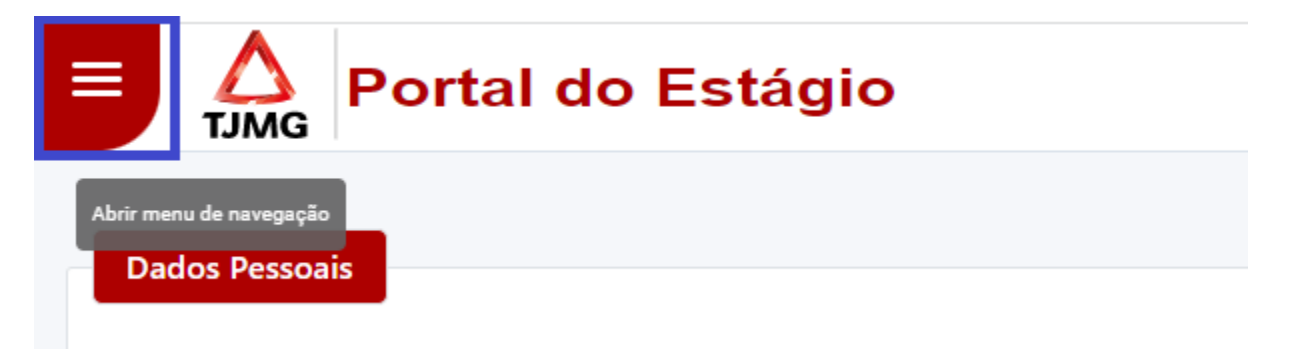

**3.** Clique em "Supervisor Temporário"

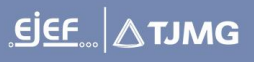

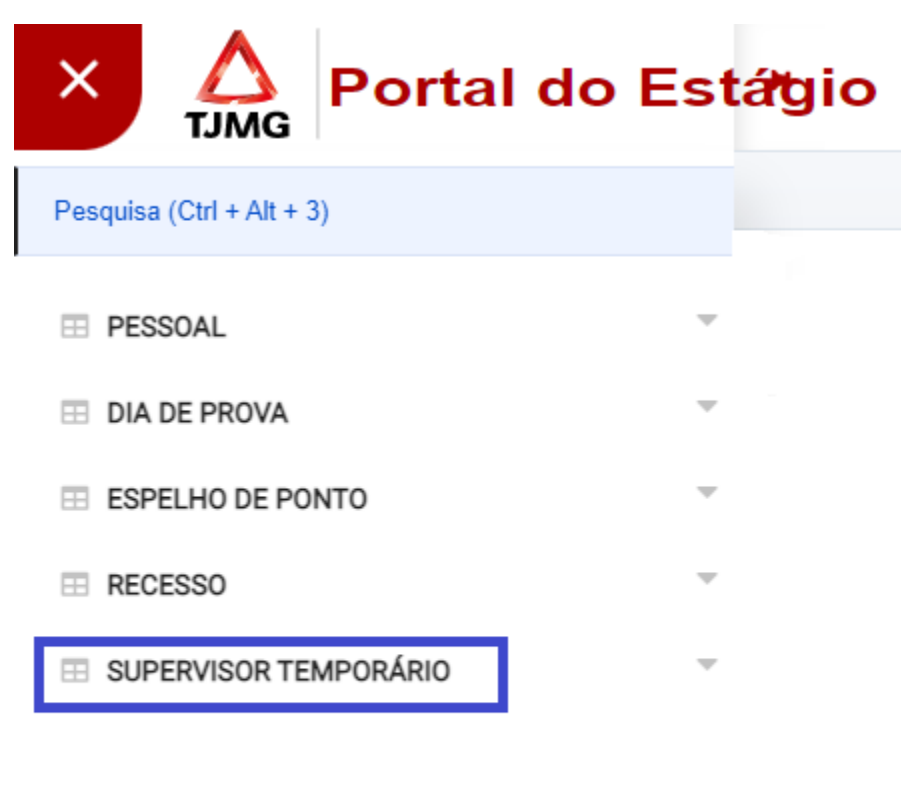

Usuário: F03040 - ANA CAROLINA **少 Sair** 

**4.** Clique em "Cadastrar Supervisor Temporário"

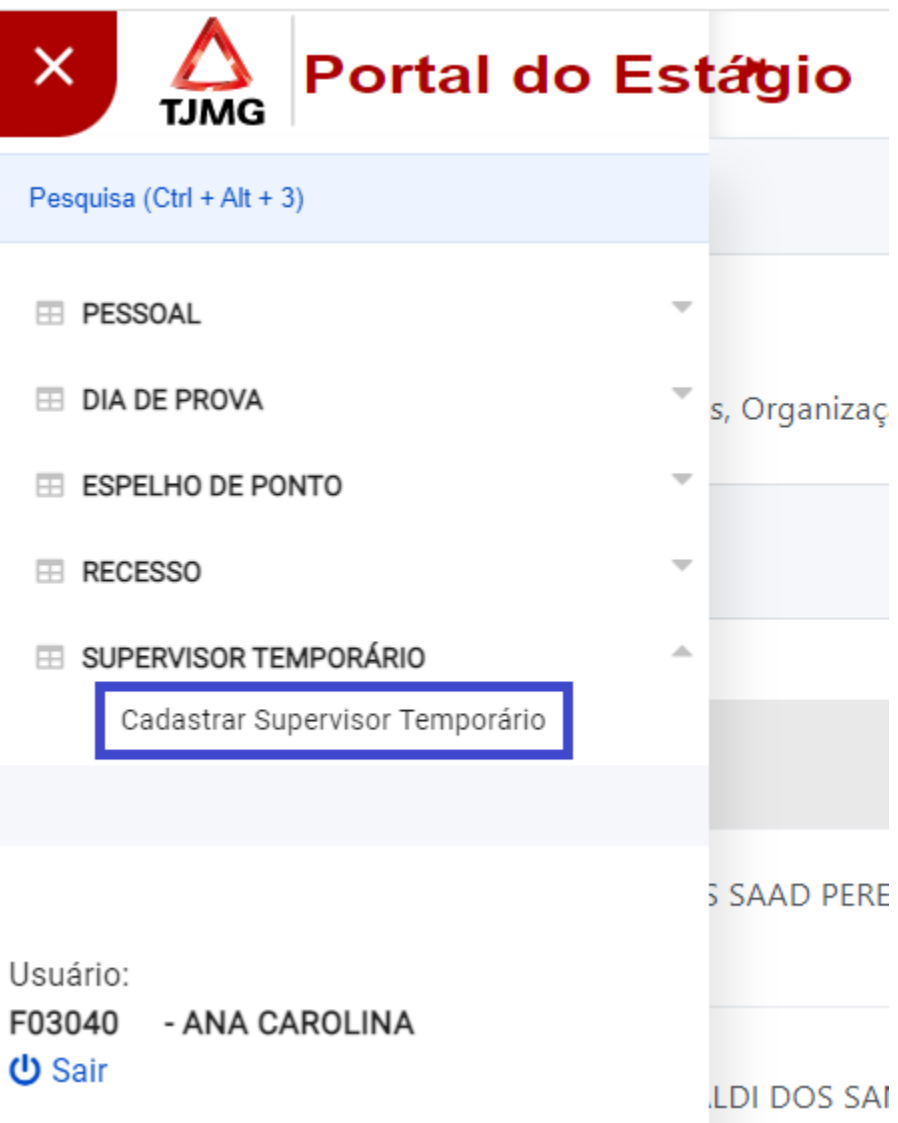

- **5.** Na tela de cadastro, basta selecionar o(a) supervisor(a) temporário conforme as regras abaixo:
	- a. Deve ser selecionado(a) um(a) servidor(a) ativo do quadro de pessoal da comarca
	- b. O período para a supervisão temporária é de até 25 dias úteis
	- c. Não poderão ser cadastrados(as) mais de um(a) supervisor(a) temporário(a) ao mesmo tempo

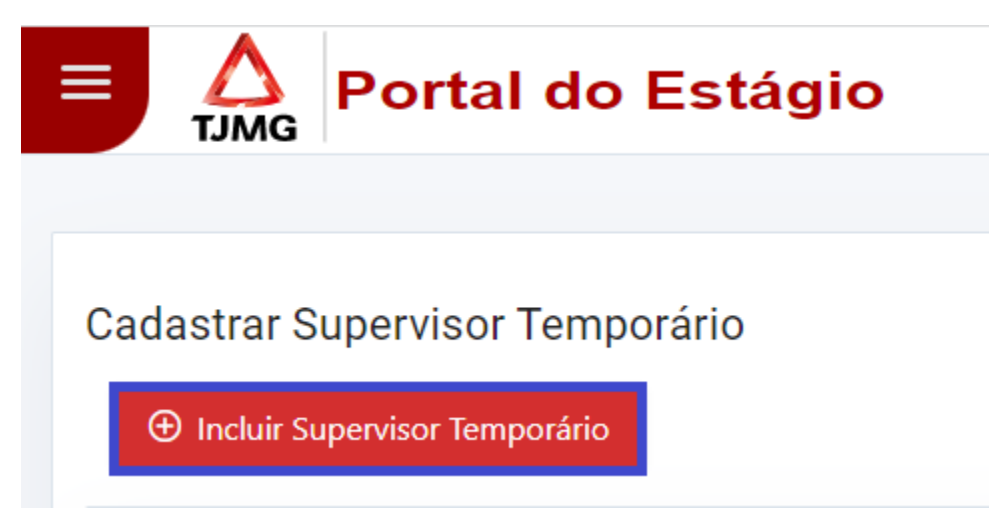

**6.** Pronto! Você cadastrou o(a) supervisor(a) temporário! Durante o período indicado no Portal do Estágio o(a) servidor(a) terá todas as funções de um supervisor(a) de estágio disponíveis no Portal do Estágio.

# 3) Ações do(a) Estagiário(a) no Portal do Estágio

#### **3.1. Consulta aos dados pessoais e aos dados do(a) supervisor(a) cadastrado(a);**

Os(as) estagiários(as) poderão consultar os seus dados cadastrais e quem é o seu(sua) supervisor(a) cadastrado(a). Você, como supervisor(a) de estágio também tem acesso a essa tela!

#### **3.2. Consulta ao espelho de ponto;**

Assim como você, o(a) estagiário(a) também poderá consultar os pontos eletrônicos registrados. Lembrando que, neste momento, o ponto eletrônico está suspenso! Em breve teremos novidades…

#### **3.3. Consulta aos dias de recesso cadastrados;**

O perfil do(a) estagiário(a) no Portal do Estágio tem acesso à tela de consulta aos dias de recesso cadastrados pelo(a) supervisor(a) de estágio. Os dias devem ser combinados entre as partes e registrados no sistema pelo(a) próprio(a) supervisor(a) ou supervisor(a) temporário(a).

#### **3.4. Cadastro de dia de prova;**

Por meio do novo Portal do Estágio o(a) estagiário(a) tem acesso a tela de cadastro do dia de prova. Os lançamentos da redução de jornada devem ser combinados com o(a) supervisor(a) de estágio e registrados no Portal pelo(a) estagiário(a)!

#### **3.5. Emissão de declaração com os valores de bolsa de estágio e auxílio transporte.**

Como uma das novidades do Portal do Estágio, agora o(a) estagiário(a) do TJMG poderá acessar o sistema e gerar automaticamente uma declaração de estágio com o valor da bolsa e do auxílio. Essa função está liberada para o perfil do(a) estagiário(a) e as instruções para gerar o documento no Portal do Estágio estão disponíveis para consulta na cartilha direcionada aos estagiários(as).

## 4) E-mail encaminhado pelo Portal do Estágio

Para facilitar o controle das pendências relacionadas à frequência do(a) estagiário(a), tanto o(a) supervisor(a) de estágio, quanto o(a) estudante receberão mensagens de e-mail do Portal do Estágio, alertando quanto às pendências de lançamentos.

As pendências deverão ser sanadas até o segundo dia útil posterior ao fechamento da frequência.

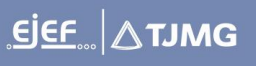

Alertamos que as pendências não sanadas em tempo hábil impactarão no pagamento da bolsa de estágio, podendo gerar descontos do valor a receber.

## 5) Dúvidas?

Mesmo após a leitura da cartilha você permaneceu com dúvidas?

Acesse nossa FAQ, disponível para acesso na Página de Estágio da EJEF: <https://ejef.tjmg.jus.br/estagio-faq/> ou envie um e-mail para nossa Central de Atendimento: [coest@tjmg.jus.br](mailto:coest@tjmg.jus.br)

 $\mathbf{E}=\mathbf{E}$ 

**Tribunal de Justiça de Minas Gerais - TJMG**

**Escola Judicial Desembargador Edésio Fernandes - EJEF**

**Coordenação de Seleção e Acompanhamento de Estagiários - COEST**

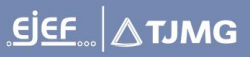